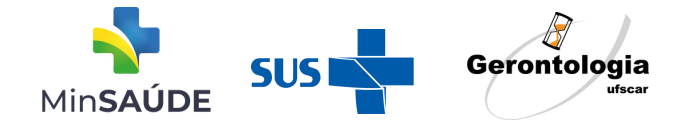

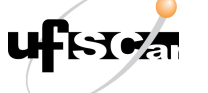

 $(cc)$ 

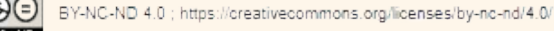

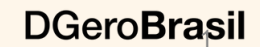

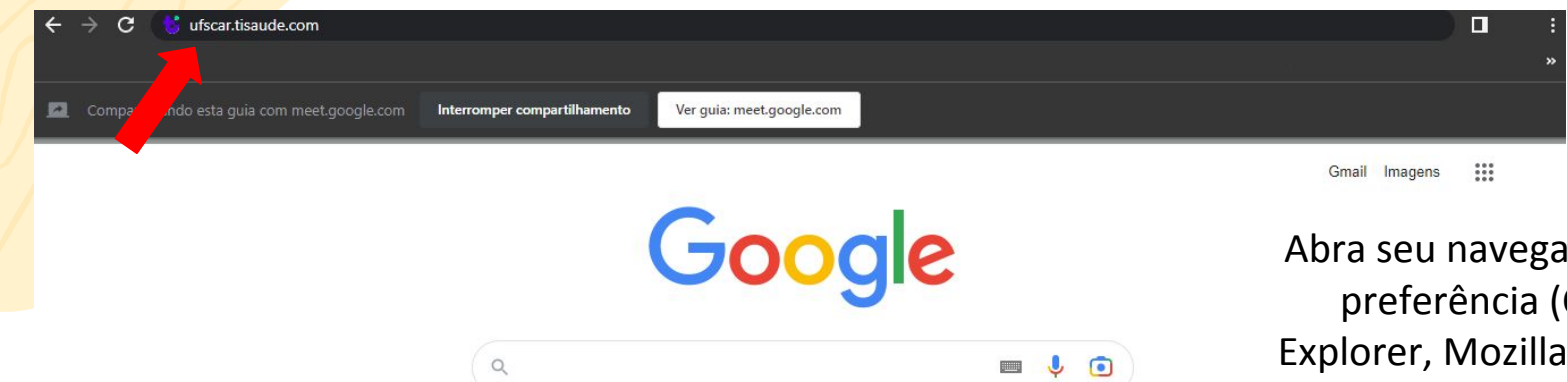

Pesquisa Google

ador web de Chrome, ou outro) e insira o endereço conforme apontado pela seta. <https://ufscar.tisaude.com/>

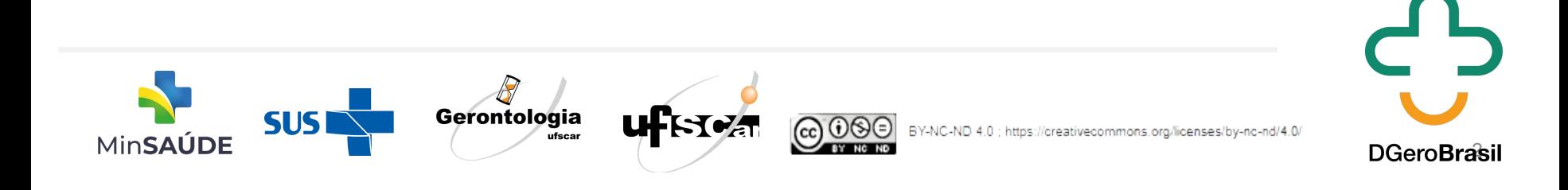

Estou com sorte

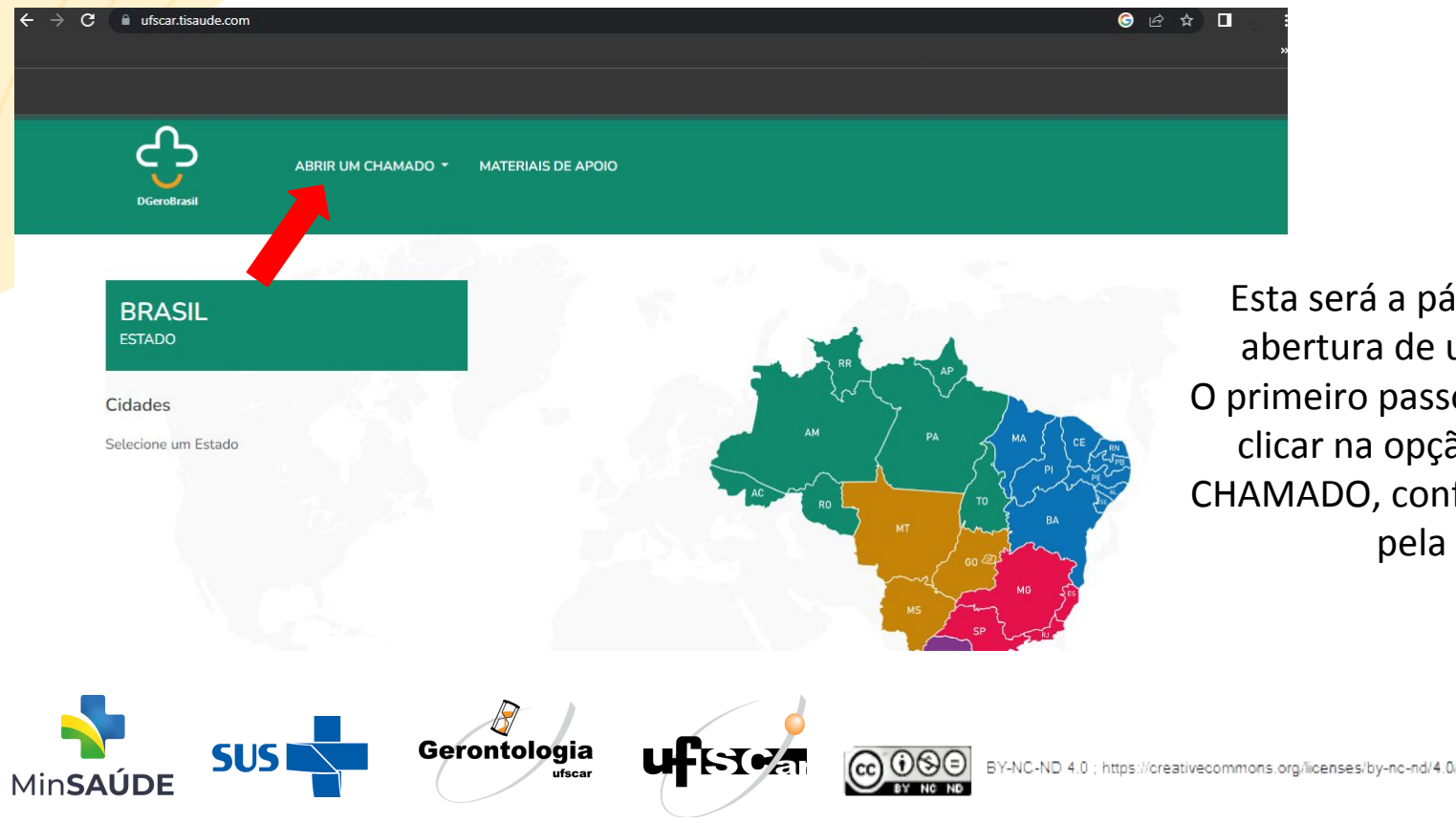

Esta será a página inicial de abertura de um chamado. O primeiro passo é você, gestor, clicar na opção: ABRIR UM CHAMADO, conforme mostrado pela seta.

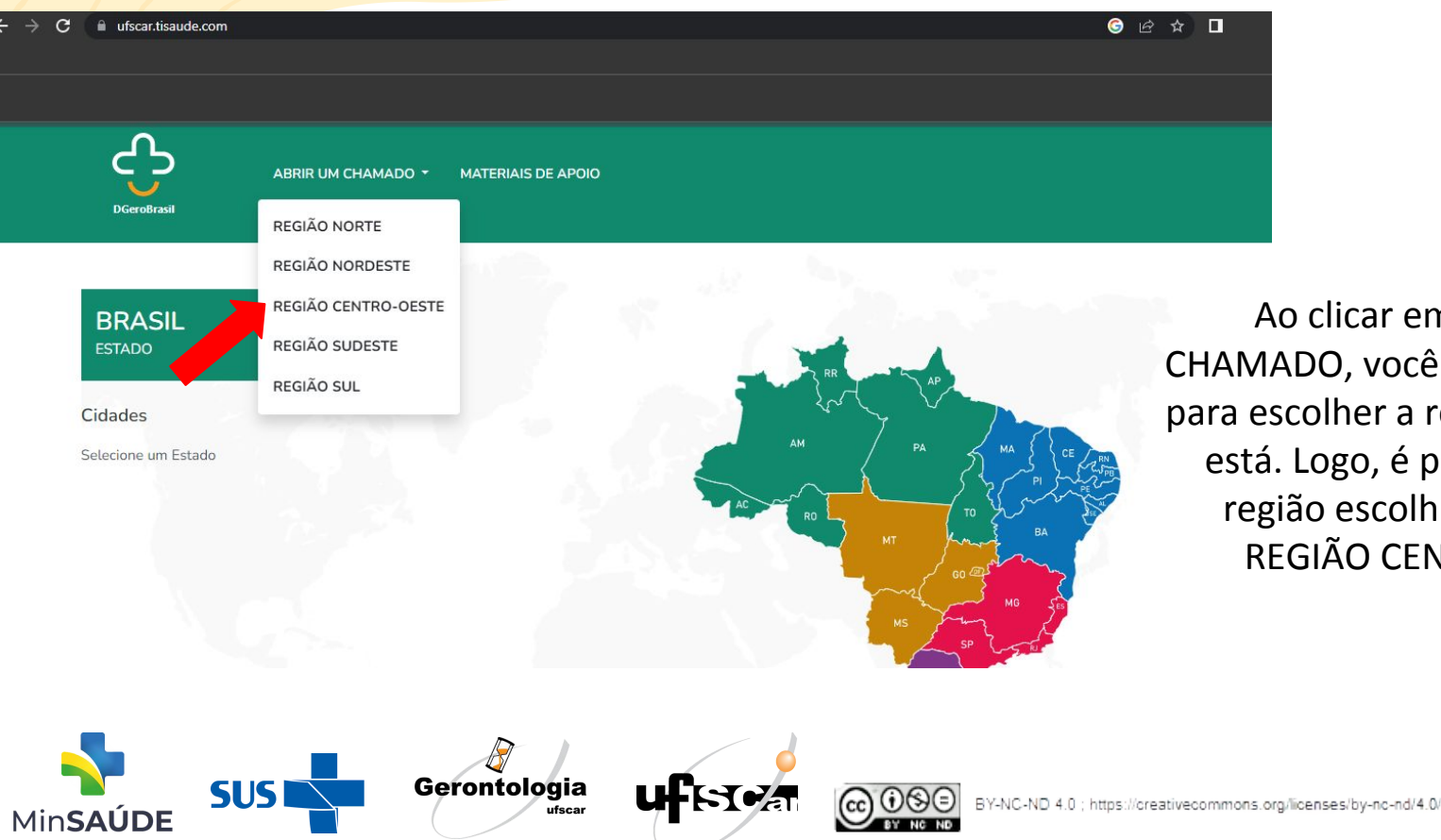

clicar em ABRIR UM O, você será direcionado Iher a região a qual você ogo, é preciso clicar na região escolhida. **Exemplo: ÃO CENTRO-OESTE.** 

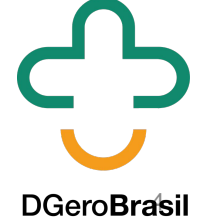

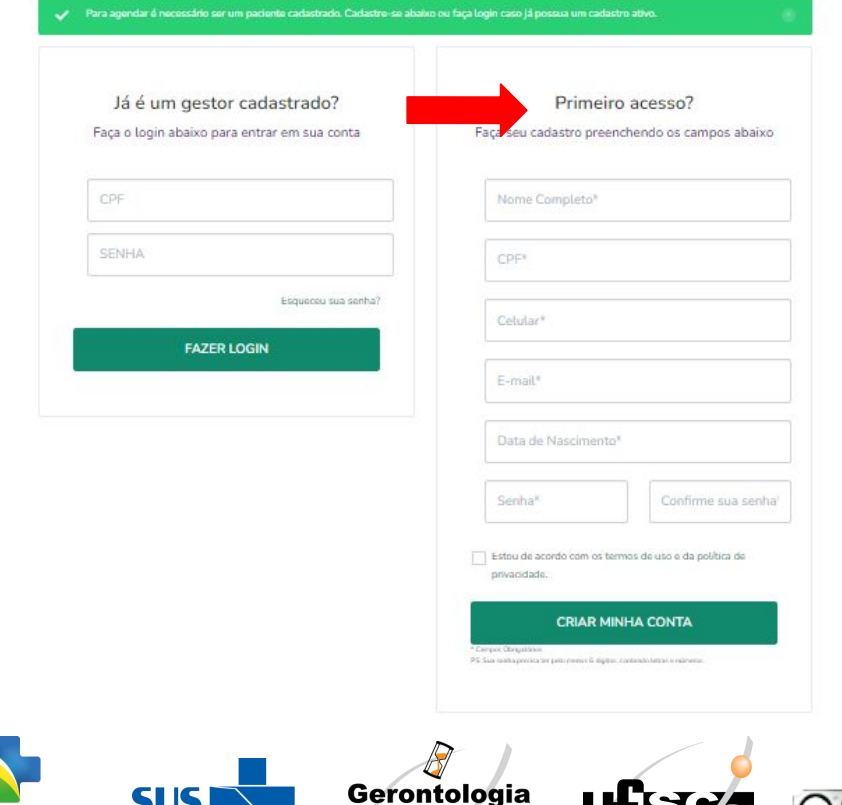

ufscar

**KO4** 

**SUS** 

MinSAUDE

Você será redirecionado para esta página e precisará se cadastrar para seu primeiro acesso. Os dados solicitados são: Nome Completo, CPF, Celular, E-mail e senha.

BY-NC-ND 4.0 ; https://oreativecommons.org/licenses/by-nc-nd/4.0/

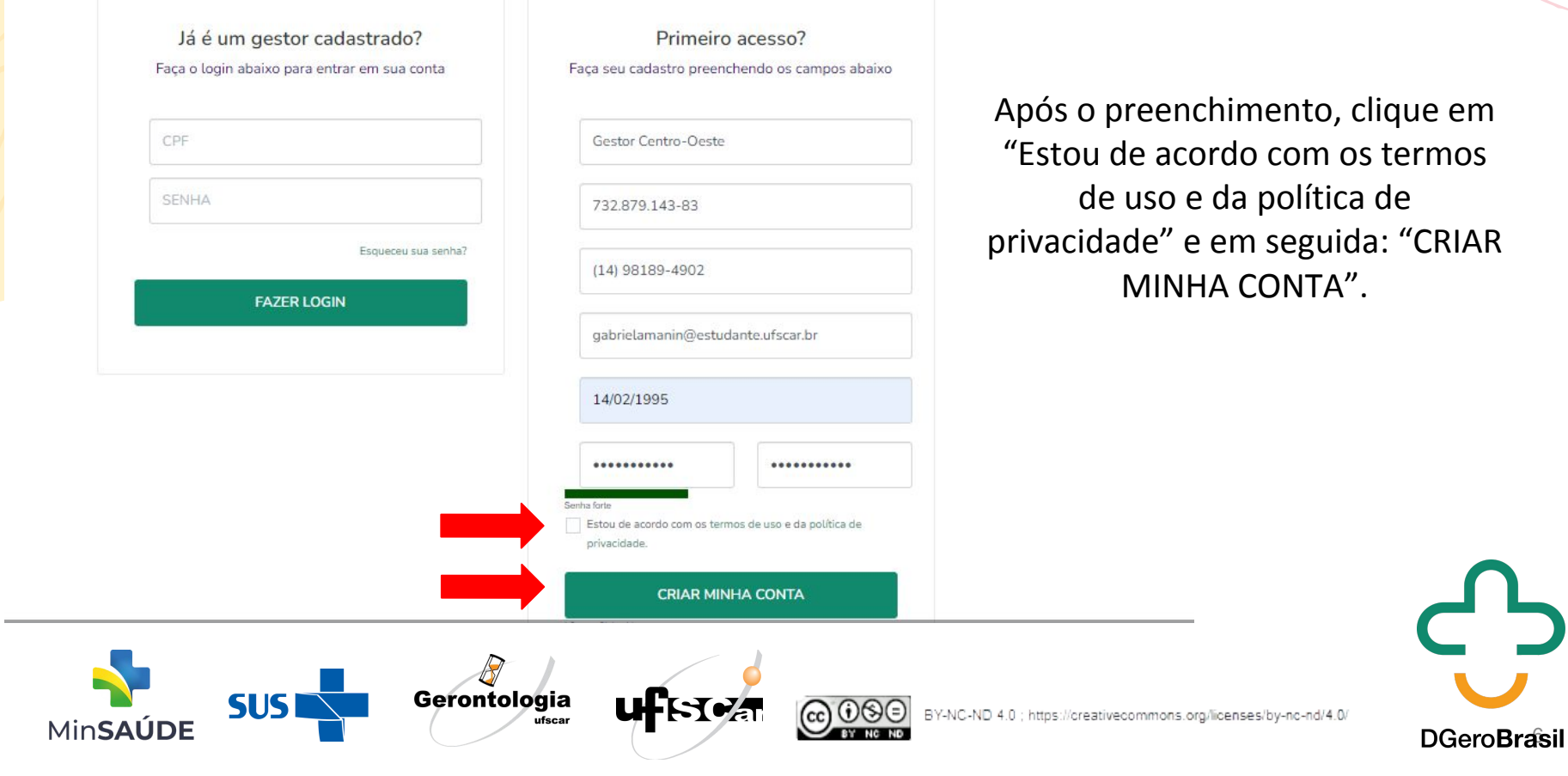

Precisamos que você confirme o seu cadastro verificando o seu celular.

Enviarmos um SMS para o seu número, que deve chegar em até 5 minutos. Precisamos que você verifique sua identidade, confirmando o código SMS recebido em sua caixa de mensagens.

Tempo: 4m 47s

Digite o Código recebido

Gerontologia

ufscar

### **CONFIRMAR MEU CADASTRO**

Não recebeu o código?

Re-enviar por SMS

SIIS

**MinSALIDE** 

Você será redirecionado para uma nova página e precisará inserir o código enviado via SMS para o celular cadastrado. Inserir o código no campo direcionado pela seta e clicar em "CONFIRMAR MEU CADASTRO".

Caso isso não aconteça, clique em "reenviar SMS" e siga esse mesmo processo.

BY-NC-ND 4.0 ; https://creativecommons.org/licenses/by-nc-nd/4.0/

ABRIR UM CHAMADO \* **MATERIAIS DE APOIO DGeroBrasil** Área do gestor Seja bem vindo! **GESTOR CO** gabrielamanin@estudante.ufs car.br Meu Perfil Linha do Tempo Meus atendimentos Gerontologia **SUSI SC**a BY-NC-ND 4.0 ; https://creativecommons.org/licenses/by-nc-nd/4.0/ ufscar

MinSAÚDE

Em seguida, você terá acesso a área do gestor. Para prosseguir com a abertura do chamado, clique em " ABRIR UM CHAMADO".

**DGeroBrasil** 

 $\leq$ 

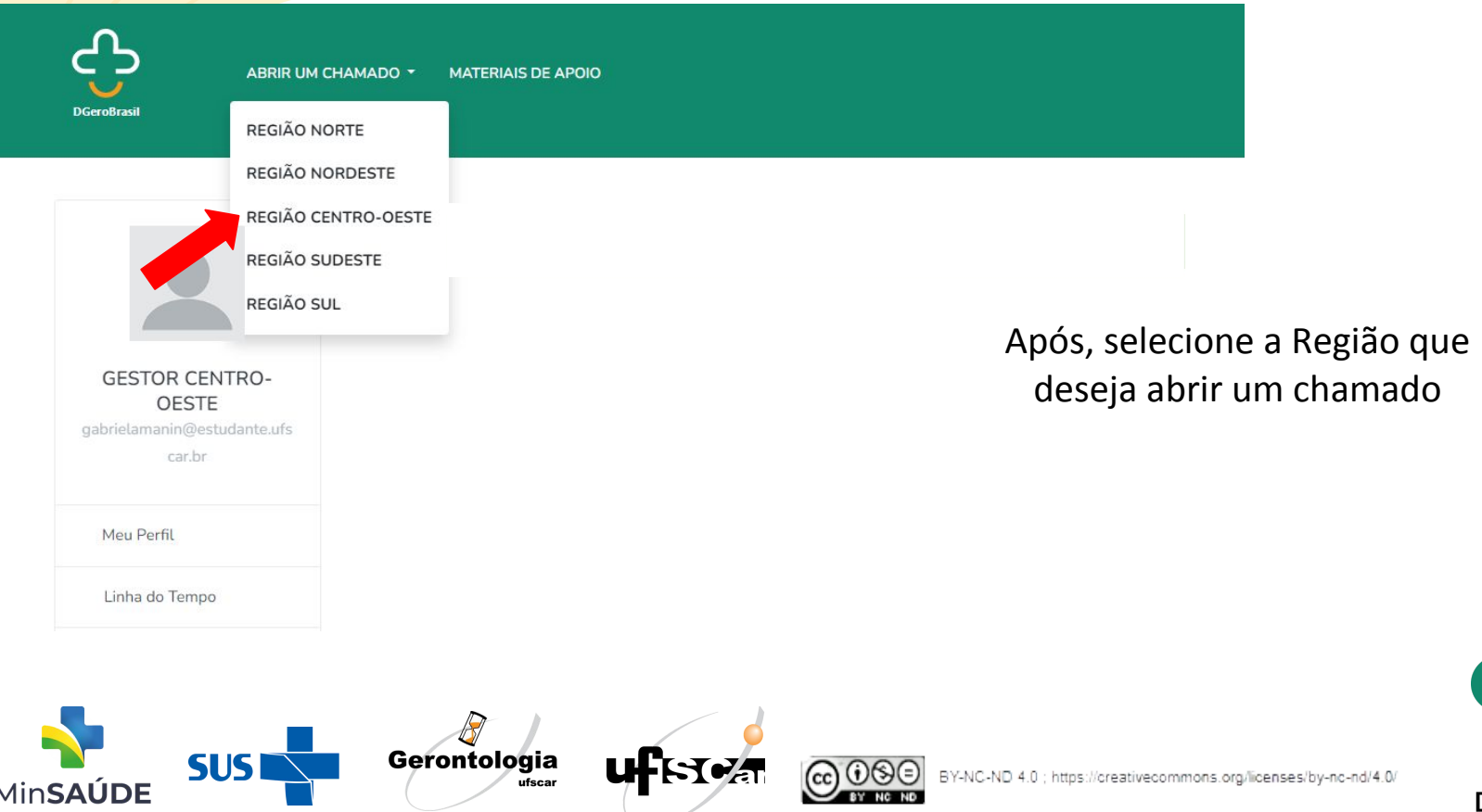

**DGeroBrasil** 

**MinSAUDE** 

**ABRIR UM CHAMADO \* MATERIAIS DE APOIO** 

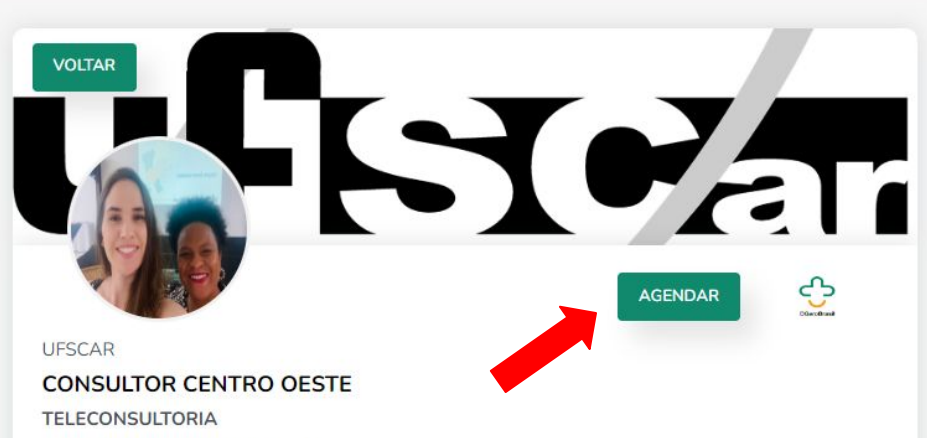

Gerontologia

ufscar

SC4

Compartilhe nas suas redes sociais:

**SUSI** 

### Sobre mim

Seja Bem-Vindo. Somos os Consultores da Região Centro-Oeste, Gabriela e Reijane. Atendemos os estados de Mato Grosso. Mato Grosso do Sul. Distrito Federal e Goias. Estamos à disposição para o que for necessário.

BY-NC-ND 4.0 ; https://creativecommons.org/licenses/by-nc-nd/4.0/

Escolhida a região, clique em "AGENDAR".

Redes sociais

· Implementação da avaliação multidimensional da pessoa idosa

### Veja mais

### SELECIONE O PROCEDIMENTO:

### SELECIONE O PROCEDIMENTO:

**SUSI** 

MinSAUDE

IMPLEMENTAÇÃO DA AVALIAÇÃO MULTIDIMENSIONAL DA PESSOA IDOSA DIMENSÕES E INSTRUMENTOS DE AVALIAÇÃO REGISTRO DA AVALIAÇÃO MULTIDIMENSIONAL IMPLEMENTAÇÃO DE INDICADORES E METAS **LINHA DE CUIDADO** PLANO DE CUIDADO REDE DE ATENÇÃO PROCESSO DE TRABALHO NA ATENÇÃO PRIMÁRIA À SAÚDE SOLICITAÇÃO DE MATERIAIS PARA ATUALIZAÇÃO **OUTRAS DEMANDAS DIAGNÓSTICO SITUACIONAL** 

Gerontologia

ufscar

Para seguir com o chamado, selecione PROCEDIMENTO. Você deverá escolher aquele que corresponde com o tema principal da sua dúvida e selecioná-lo. **Exemplo:** LINHA DE CUIDADO

**REGIÃO NORTE REGIÃO NORDESTE**  **MATERIAIS DE APOIO** ÁREA DO GESTOR

BY-NC-ND 4.0 ; https://creativecommons.org/licenses/by-nc-nd/4.0/

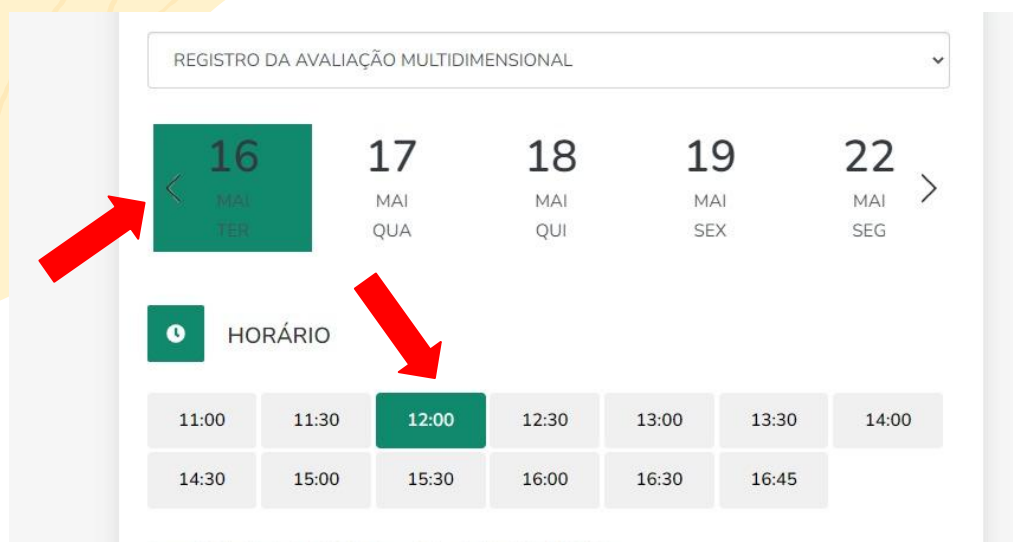

Data: 16 de Maio de 2023, Terça-feira de Manhã (12:00h) Procedimento: REGISTRO DA AVALIAÇÃO MULTIDIMENSIONAL Neste momento, selecione UMA DATA E HORÁRIO para seu atendimento.

**DGeroBrasil** 

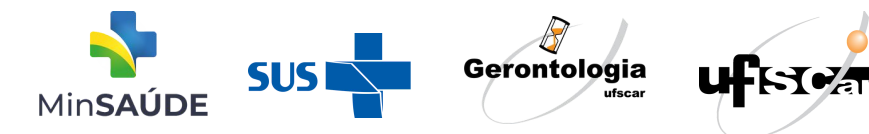

BY-NC-ND 4.0 ; https://creativecommons.org/licenses/by-nc-nd/4.0/

# *TELECONSULTORIA*<br>Definição dos Pontos Obrigatórios para Cadastro

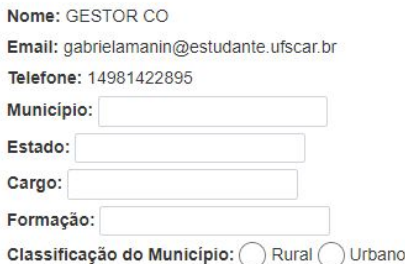

### Formulário para Abertura do Chamado

### 1. Faça sua pergunta

Descreva/contextualize sua demanda

2. Opção de preferência: ◯ Síncrono ◯ Assíncrono

Síncrono: atendimento em tempo real via videoconferência

Assíncrono: atendimento via mensagens de texto com envio de materiais de apoio, quando necessário.

### Na sequência, preencha os dados solicitados no formulário.

ATENÇÃO: É muito importante preencher a sua pergunta de forma clara para que nossa equipe conheça e compreenda sua dúvida.

SOLICITAR AGENDAMENTO

SHS

**MinSAUDE** 

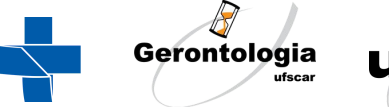

/-NC-ND 4.0 ; https://creativecommons.org/licenses/by-nc-nd/4.0/

# *TELECONSULTORIA*<br>Definicão dos Pontos Obrigatórios para Cadastro

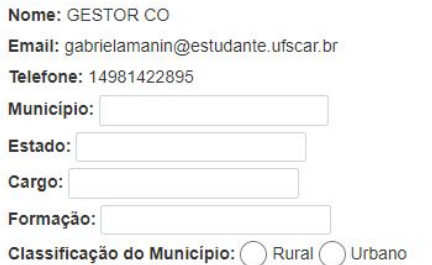

### Formulário para Abertura do Chamado

1. Faça sua perqunta

Descreva/contextualize sua demanda

2. Opção de preferência: () Síncrono () Assíncrono

Síncrono: atendimento em tempo real via videoconferência

Assíncrono: atendimento via mensagens de texto com envio de materiais de apoio, quando necessário

Informe também o formato de atendimento conforme a descrição da legenda.

### Ao finalizar o preenchimento do formulário, clique em "SOLICITAR AGENDAMENTO"

ATENÇÃO: O formato da teleconsultoria é definido pelo teleconsultor de acordo com a complexidade da dúvida e demanda da plataforma. Dessa forma, o formato de atendimento poderá acontecer diferente do solicitado. Nesses casos, se a dúvida ainda persistir, recomendamos a abertura de um novo chamado.

SOLICITAR AGENDAMENTO

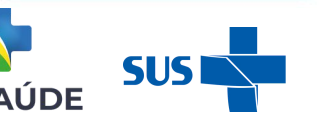

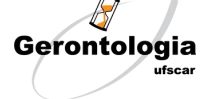

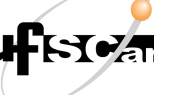

-NC-ND 4.0 ; https://creativecommons.org/licenses/by-nc-nd/4.0

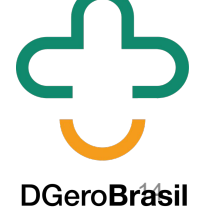

**DGeroBrasil** 

**ABRIR UM CHAMADO \* MATERIAIS DE APOIO** 

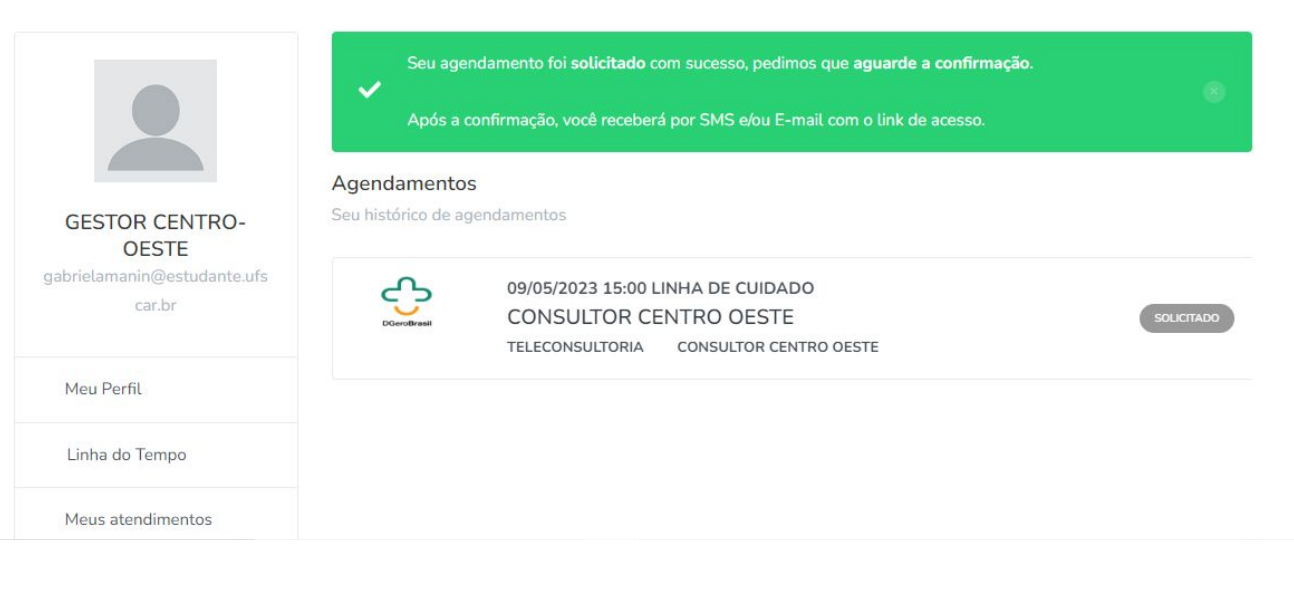

A seguir, você receberá a confirmação da SOLICITAÇÃO DO AGENDAMENTO pela plataforma.

A confirmação desse agendamento é feita pelo teleconsultor. Detalhes do atendimento serão enviados via e-mail e/ou

SMS.

**DGeroBrasil** 

Gerontologia **SUS1** BY-NC-ND 4.0 ; https://creativecommons.org/licenses/by-nc-nd/4.0/ ufscar **MinSAÚDE** 

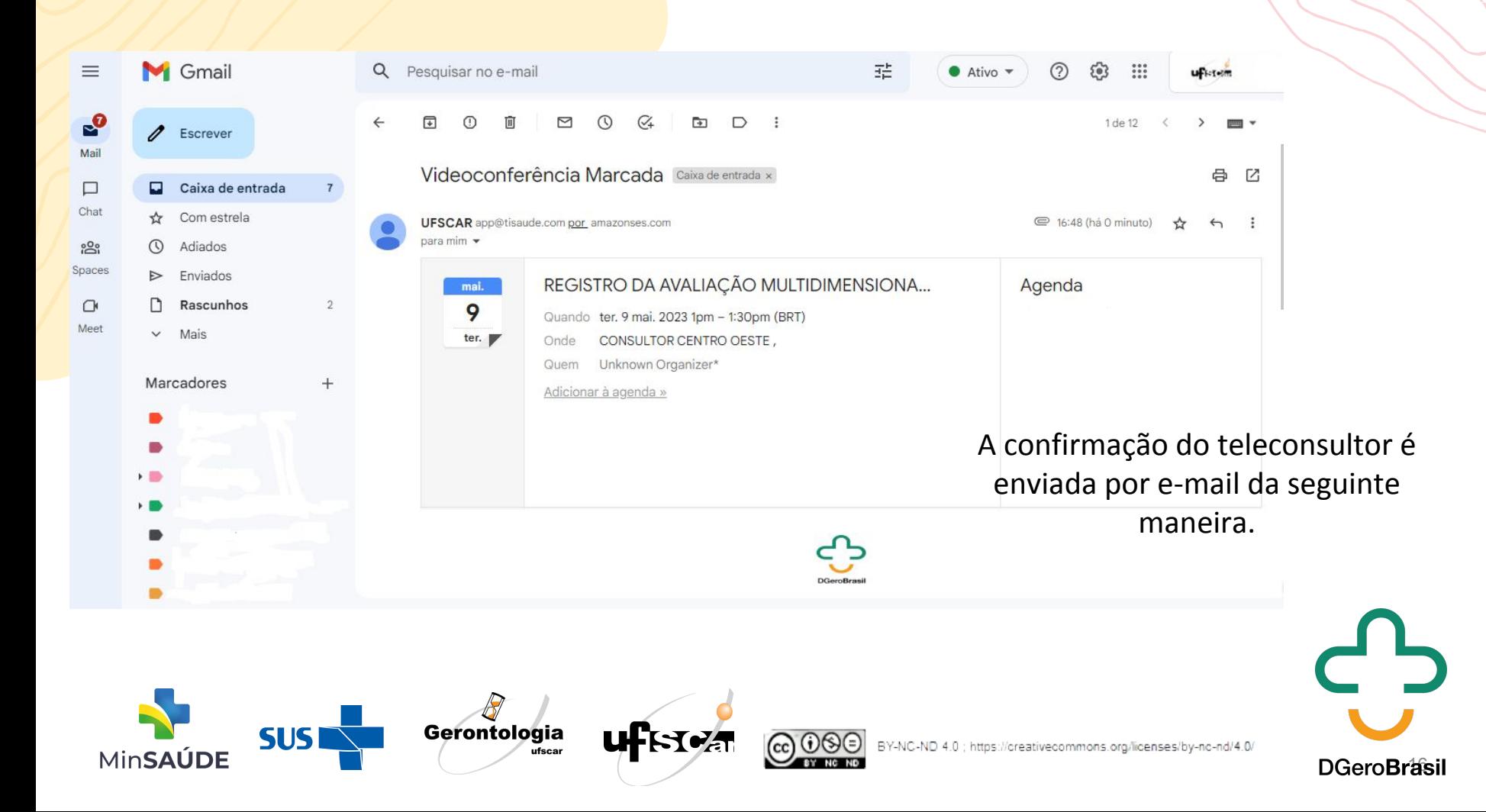

### Olá GESTOR,

Sua videoconferência foi agendada, confira os detalhes abaixo:

- · UFSCAR
- Profissional: CONSULTOR CENTRO OESTE
- · Procedimento: REGISTRO DA AVALIAÇÃO MULTIDIMENSIONAL
- Data: 09/05/2023
- Hora: 13:00:00

Clique no botão abaixo para entrar na sala da videoconferência

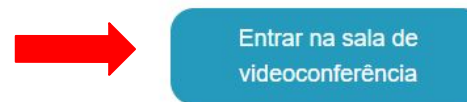

Ou então informe que não poderá comparecer

Cancelar videoconferência

Nos casos de atendimentos síncronos, basta acessar o link enviado para videoconferência na data e horário agendados

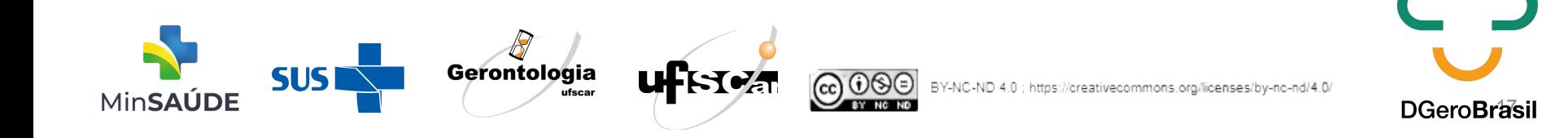